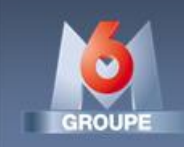

# **LIVRAISON PROGRAMME PAD**

# **Procédure d'utilisation**

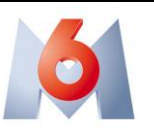

### **TABLE DES MATIERES**

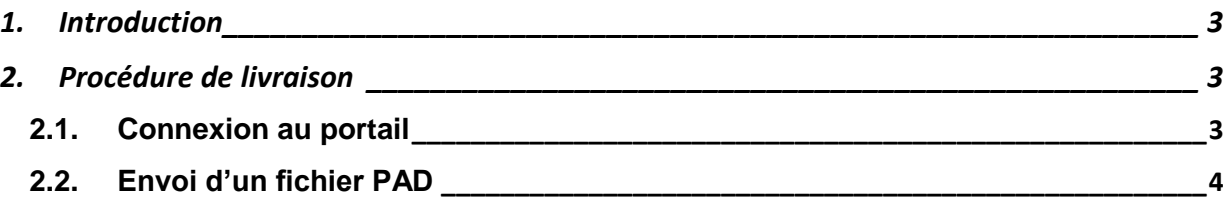

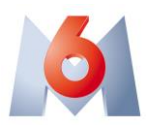

#### <span id="page-2-0"></span>**1. INTRODUCTION**

Le Groupe M6 est équipé d'un système Aspera FASPEX pour la livraison de PAD (programmes Prêt A Diffuser) par des fournisseurs externes. Ce document décrit la procédure pour livrer un ou plusieurs PAD au Groupe M6.

#### <span id="page-2-1"></span>**2. PROCEDURE DE LIVRAISON**

#### <span id="page-2-2"></span>**2.1. Connexion au portail**

1. L'interface de livraison est disponible depuis l'url publique : [https://aspera.m6.fr](https://aspera.m6.fr/)

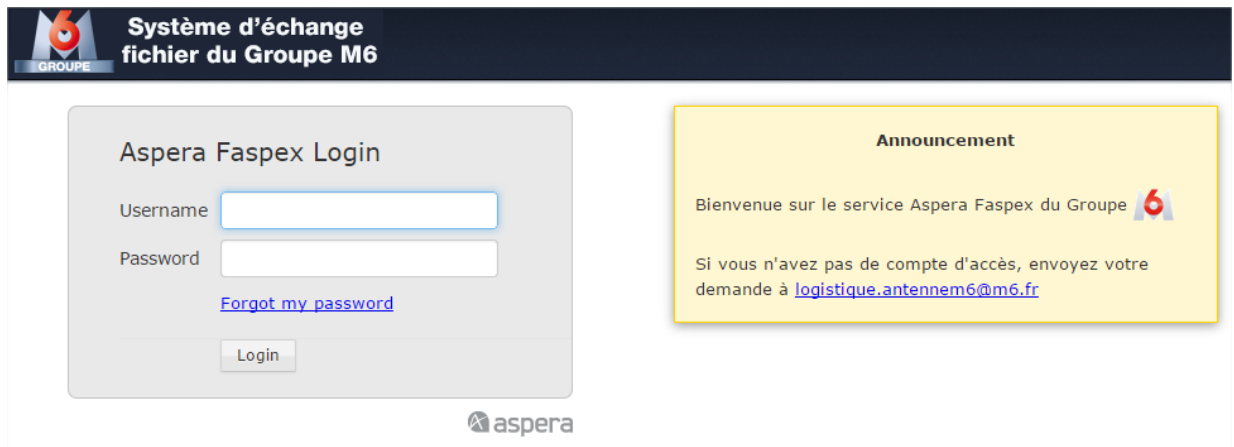

2. Saisissez le login et mot de passe qui vous a été fourni.

Si vous ne possédez pas de login/mot de passe, veuillez remplir le formulaire « Formulaire M6 pour accès Aspera Faspex.xls » disponible à l'adresse <http://www.groupem6.fr/normestechniques> et le renvoyer par mail au contact technique mentionné dedans.

Un email à l'adresse fournie vous sera alors automatiquement envoyé lors de la création de votre compte.

Le mot de passe sera temporaire et devra être modifié à votre première connexion.

3. Vous devez avoir le plugin plugin Aspera Connect browser installé pour utiliser le service. Si le plugin n'est pas installé, vous serez averti pour l'installer. Cliquez alors sur « Install Now » pour installer automatiquement le plugin. Quand l'installation est terminée, redémarrer votre navigateur web. Si l'installation ne s'est pas bien terminée, allez sur la page

<http://asperasoft.com/connect> pour télécharger la version spécifique à votre système d'exploitation et navigateur.

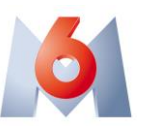

Les versions de navigateurs compatibles pour Aspera Connect sont :

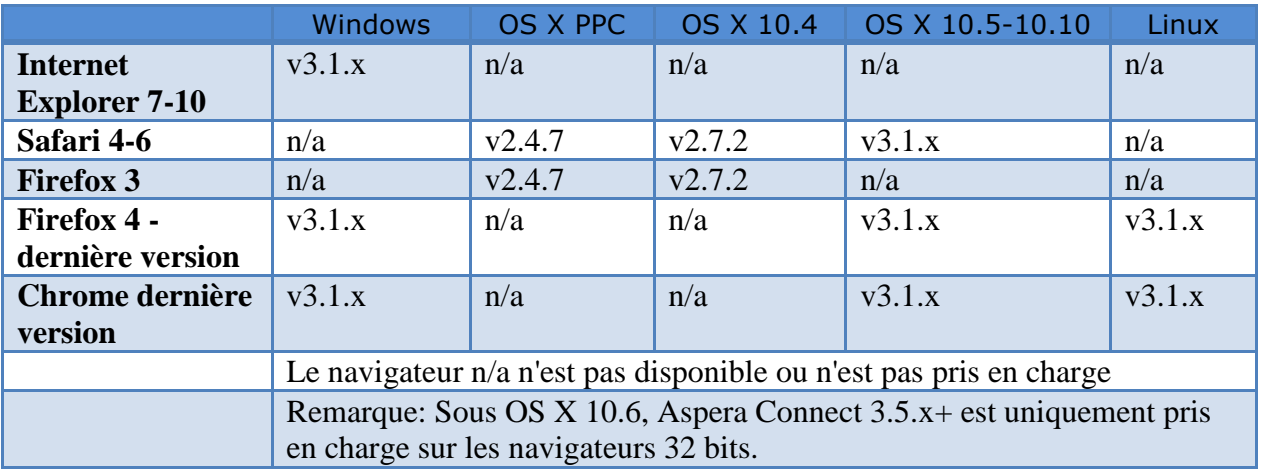

### <span id="page-3-0"></span>**2.2. Envoi d'un fichier PAD**

Pour procéder à l'envoi d'un fichier PAD, la procédure est la suivante :

1. Préparer le fichier vidéo conformément à la norme du Groupe M6.

Préparer le fichier XML de fiche de bande conformément à la norme du Groupe M6.

Vous pouvez consulter le détail de la norme du Groupe M6 en suivant le lien cidessous: <http://www.groupem6.fr/normestechniques>

Le fichier MXF et le fichier XML doivent porter exactement le même nom hormis leur extension .mxf et .xml.

**Attention :** Il est indispensable de fournir pour chaque fichier MXF un fichier XML associé portant exactement le même nom afin que les systèmes d'informations du Groupe M6 puissent traiter votre livraison.

2. Une fois connecté et le matériel préparé, allez dans le menu « New Package » et cliquez sur la dropbox « Envoi PAD »

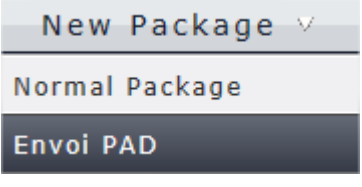

**Attention :** Ne pas utiliser une autre dropbox pour les envois de PAD afin que les systèmes d'informations du Groupe M6 puissent traiter votre livraison.

- 3. Le formulaire suivant s'affiche :
	- a. Remplissez le formulaire avec les informations nécessaires.

Vous pouvez être notifié lors de la fin de l'upload de votre fichier en cochant la case « Upload » de la zone CC. Vous pouvez également notifier d'autres destinataires si nécessaire en y ajoutant leurs adresses email.

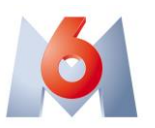

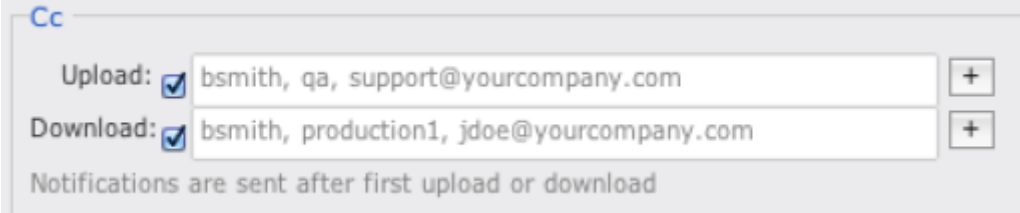

Il n'est pas utile de cocher la case « Download ».

b. Puis cliquez sur « Browse for files » pour sélectionner les fichiers à envoyer.

Vous pouvez aussi utiliser le drag-and-drop sur l'icône **pour ajouter** des fichiers.

La liste des fichiers apparait alors en dessous :

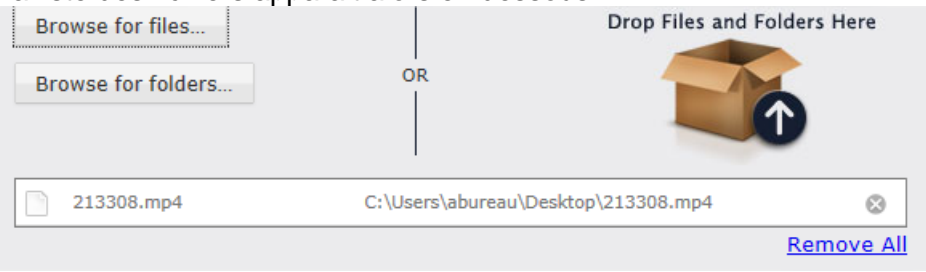

Vous pouvez déposer en même temps plusieurs ensembles de fichiers MXF+XML dans le même envoi.

c. Une fois vos fichiers listés, cliquez sur le bouton « Send package »

4. La fenêtre de transfert suivante apparait :

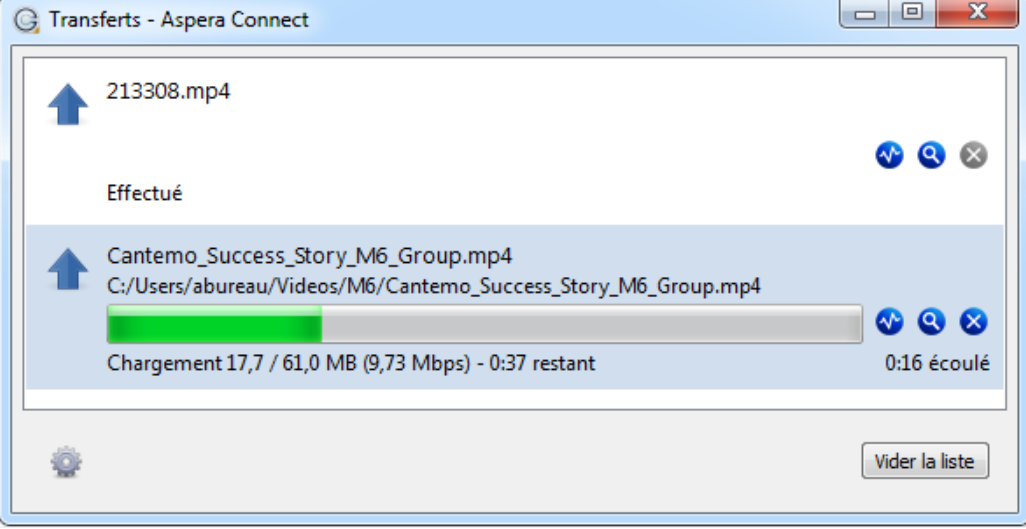

Vous pouvez ainsi suivre l'avancement de votre envoi. Par défaut, l'envoi se fait à 10Mb/s.

En cliquant sur l'icône  $\mathbf{\hat{w}}$ , la fenêtre suivante s'ouvre :

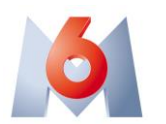

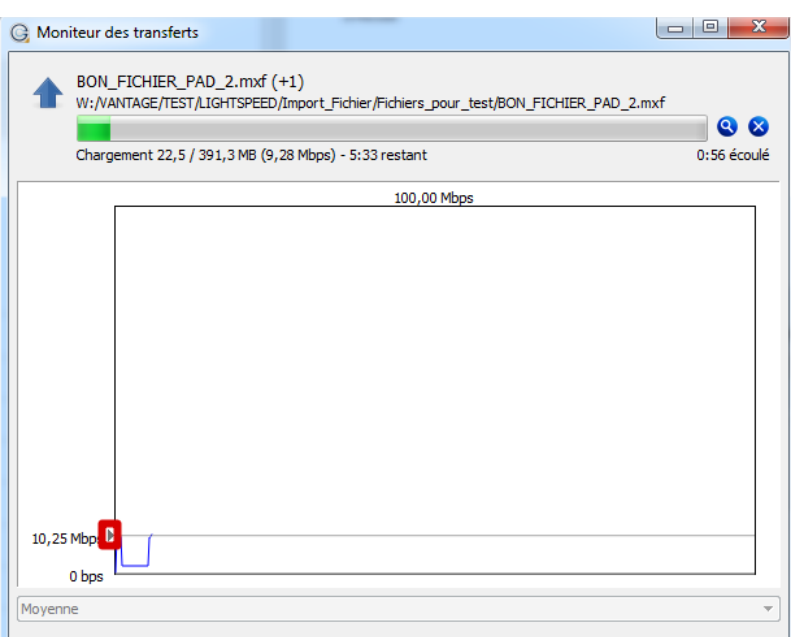

En déplaçant le curseur verticalement, vous pouvez agir sur la vitesse de transfert.

Cette vitesse pourra aussi être contrôlée par M6 afin de gérer la priorité des différentes réceptions en cours.

5. Une fois terminé, le transfert apparait avec le statut « Effectué »

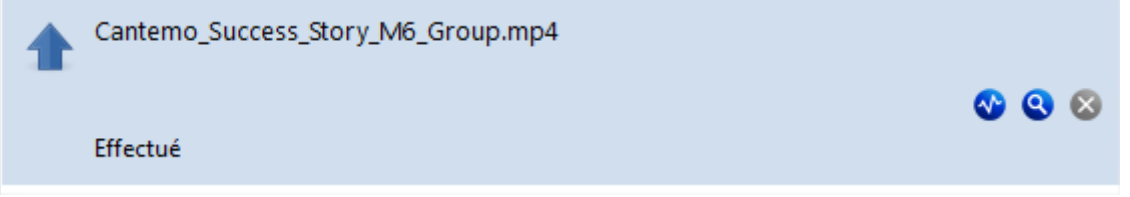

Le transfert vers le Groupe M6 est terminé. Si vous avez choisi de recevoir une notification d'upload, vous recevrez alors un email de confirmation.

Vous pouvez trouver votre Package envoyé dans le menu "Sent" :

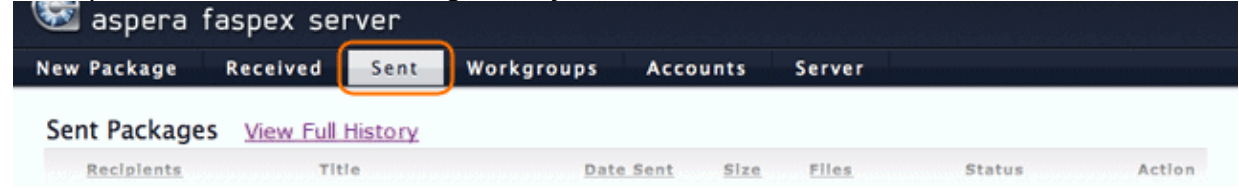